## **УТВЕРЖДЕН**

91635483.62001-01 98 01-ЛУ

# **ПРОГРАММНОЕ ОБЕСПЕЧЕНИЕ**

# **EPPmanager**

Руководство пользователя

# 91635483.62001-01 98 01

Листов 27

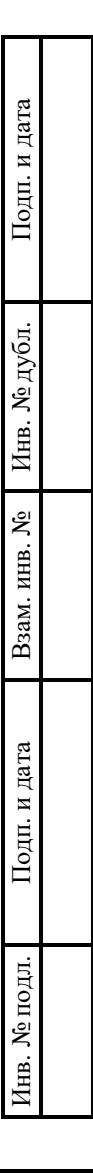

## **АННОТАЦИЯ**

Настоящий документ является руководством пользователя (далее – Руководство) для программного обеспечения EPPmanager.

Руководство содержит общие сведения о программном обеспечении, его характеристиках, а также порядке выполнения различных операций при эксплуатации программного обеспечения.

Руководство разработано с учетом положений ГОСТ 19.505-79 «Единая система программной документации. Руководство оператора. Требования к содержанию и оформлению».

# СОДЕРЖАНИЕ

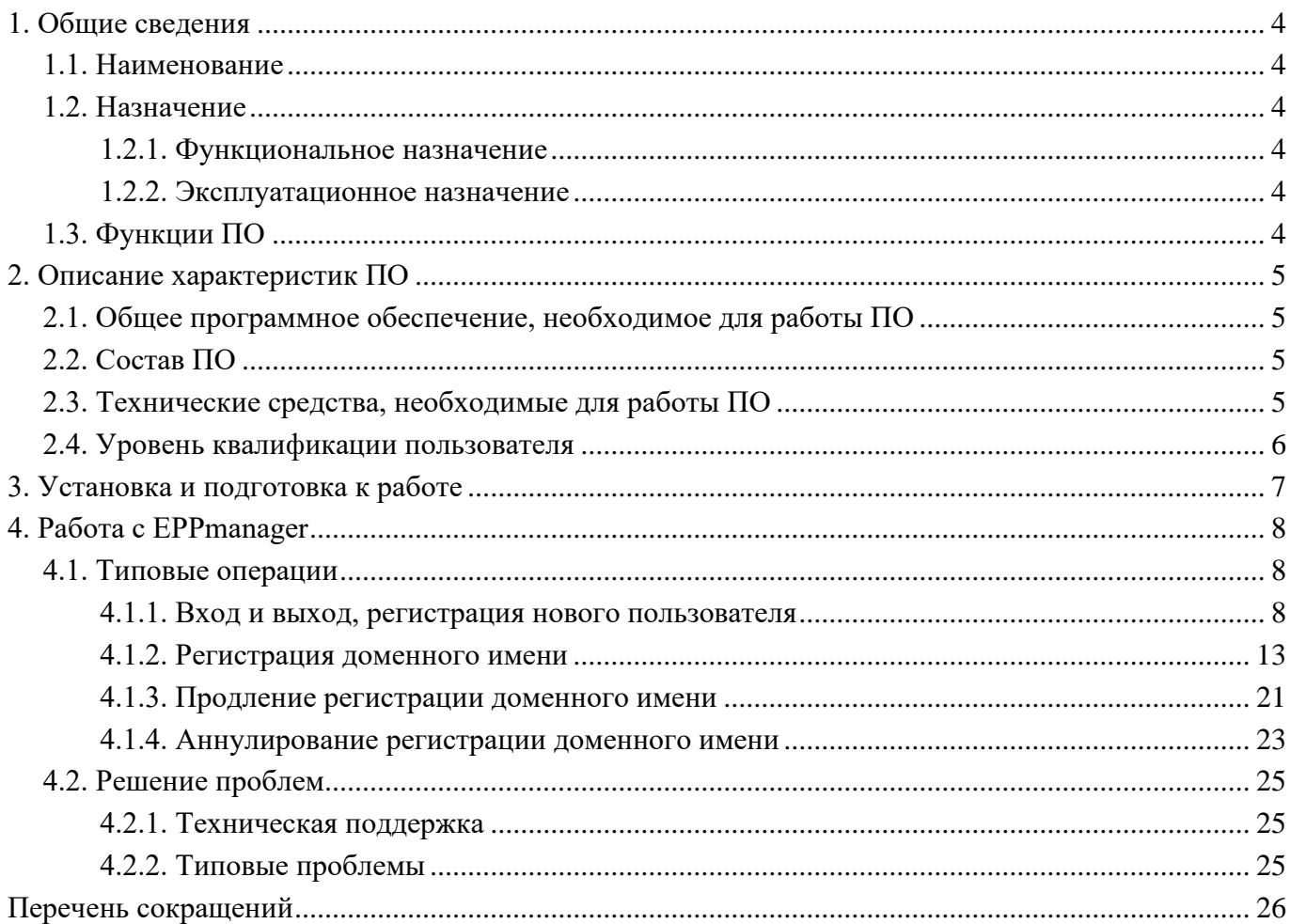

## **1. ОБЩИЕ СВЕДЕНИЯ**

#### <span id="page-3-1"></span><span id="page-3-0"></span>**1.1. Наименование**

Полное наименование программы: EPPmanager.

В рамках настоящего документа употребляется также обозначение «ПО».

Обозначение: 91635483.62001-01.

EPPmanager – российское программное обеспечение. Организация-разработчик – Общество с ограниченной ответственностью «Ардис» (ООО «Ардис»).

Сайт организации-разработчика: https://ardis.ru/.

<span id="page-3-2"></span>Организация-правообладатель: Общество с ограниченной ответственностью «Ардис» (ООО «Ардис»).

#### **1.2. Назначение**

#### **1.2.1. Функциональное назначение**

<span id="page-3-3"></span>Программное обеспечение EPPmanager предназначено для автоматизации процессов регистрации, управления и обслуживания доменных имен в национальной системе доменных имен, а также международных доменных зонах. EPPmanager взаимодействует с реестрами доменных зон по протоколам RIPN-EPP и EPP.

#### **1.2.2. Эксплуатационное назначение**

<span id="page-3-5"></span><span id="page-3-4"></span>ПО предназначено для функционирования в виде веб-приложения, интегрированного с API платформы для продажи хостинга и облачных проектов BILLManager 6.

#### **1.3. Функции ПО**

Основными функциями ПО являются:

- регистрация доменного имени;
- продление регистрации доменного имени;
- делегирование доменного имени;
- передача права администрирования доменного имени;
- передача поддержки сведений о доменном имени;
- аннулирование регистрации доменного имени;
- поддержание достоверности и контроль информации в реестрах доменных зон;
- импорт доменных имен из доменных зон.

## **2. ОПИСАНИЕ ХАРАКТЕРИСТИК ПО**

#### <span id="page-4-0"></span>**2.1. Общее программное обеспечение, необходимое для работы ПО**

<span id="page-4-1"></span>Перечень общего программного обеспечения (ОПО), которое должно быть установлено для серверной части веб-приложения:

- − ОС AlmaLinux (версия 9.2 и выше) или Ubuntu (версии 20.04 и выше);
- − СУБД MySQL 8 Community Edition и noSQL Redis (версии 6);
- − веб-сервер Apache (версии 2.4, тип лицензии Apache 2.0).

<span id="page-4-2"></span>Для функционирования клиентской части веб-приложения на пользовательской ПЭВМ должна быть установлена актуальная версия веб-браузера на базе Chromium.

#### **2.2. Состав ПО**

ПО реализовано в виде веб-приложения.

Веб-приложение состоит из следующих компонентов:

- серверная часть («Back end»);
- клиентская часть («Front end»).

Серверная часть обеспечивает выполнение следующих основных функций:

- ведение внутренней базы данных;
- управление настройками ПО;
- журналирование работы ПО;
- предоставление программного интерфейса взаимодействия (API) для клиентской части.

Клиентская часть функционирует в рамках веб-браузера на ПЭВМ пользователя. Клиентская часть ПО реализует функции взаимодействия с пользователем с использованием графического пользовательского интерфейса.

Пользовательский интерфейс ПО реализован на основе веб-технологий и обеспечивает возможность работы пользователя с ПО с использованием веб-браузера актуальной версии на базе Chromium.

#### **2.3. Технические средства, необходимые для работы ПО**

<span id="page-4-3"></span>Клиентская часть ПО выполняется в рамках веб-браузера на стационарной или переносной ПЭВМ.

ПЭВМ должна иметь характеристики не хуже:

- − центральный процессор: Intel Core i3, 1 Ггц (или эквивалент);
- − объем оперативной памяти: 2 ГБ;
- − свободное место на жестком диске: 10 Гб;
- − сетевая плата: Ethernet 10 Мбит/с (или адаптер Wi-Fi).

Приведенные выше требования к техническим средствам являются минимально допустимыми. Применение более производительных технических средств улучшает эксплуатационные свойства ПО.

#### **2.4. Уровень квалификации пользователя**

<span id="page-5-0"></span>Эксплуатация выполняется конечными пользователями, которые должны обладать следующими знаниями и навыками:

- навыки работы на персональном компьютере;
- навыки работы с веб-приложениями с использованием веб-браузера;
- знание общих принципов функционирования компьютерных сетей.

## **3. УСТАНОВКА И ПОДГОТОВКА К РАБОТЕ**

<span id="page-6-0"></span>Установка ПО конечными пользователями не выполняется. Установка ПО осуществляется специалистами со стороны организации-разработчика согласно индивидуальным контрактам.

Пользователи получают доступ к ПО в виде веб-приложения при помощи стационарной или переносной ПЭВМ посредством веб-браузера актуальной версии на базе Chromium.

# **4. PAGOTA C EPPMANAGER**

#### <span id="page-7-1"></span><span id="page-7-0"></span>4.1. Типовые операции

#### <span id="page-7-2"></span>4.1.1. Вход и выход, регистрация нового пользователя

Для выполнения входа в ПО необходимо выполнить шаги, описанные ниже.

Шаг 1. Ввести в веб-браузер URL-адрес клиентской части веб-приложения, который зависит от настроек сервера организации-заказчика.

После выполнения шага 1 отобразится страница авторизации в аккаунте пользователя (Рис.

 $1).$ 

### Страница авторизации

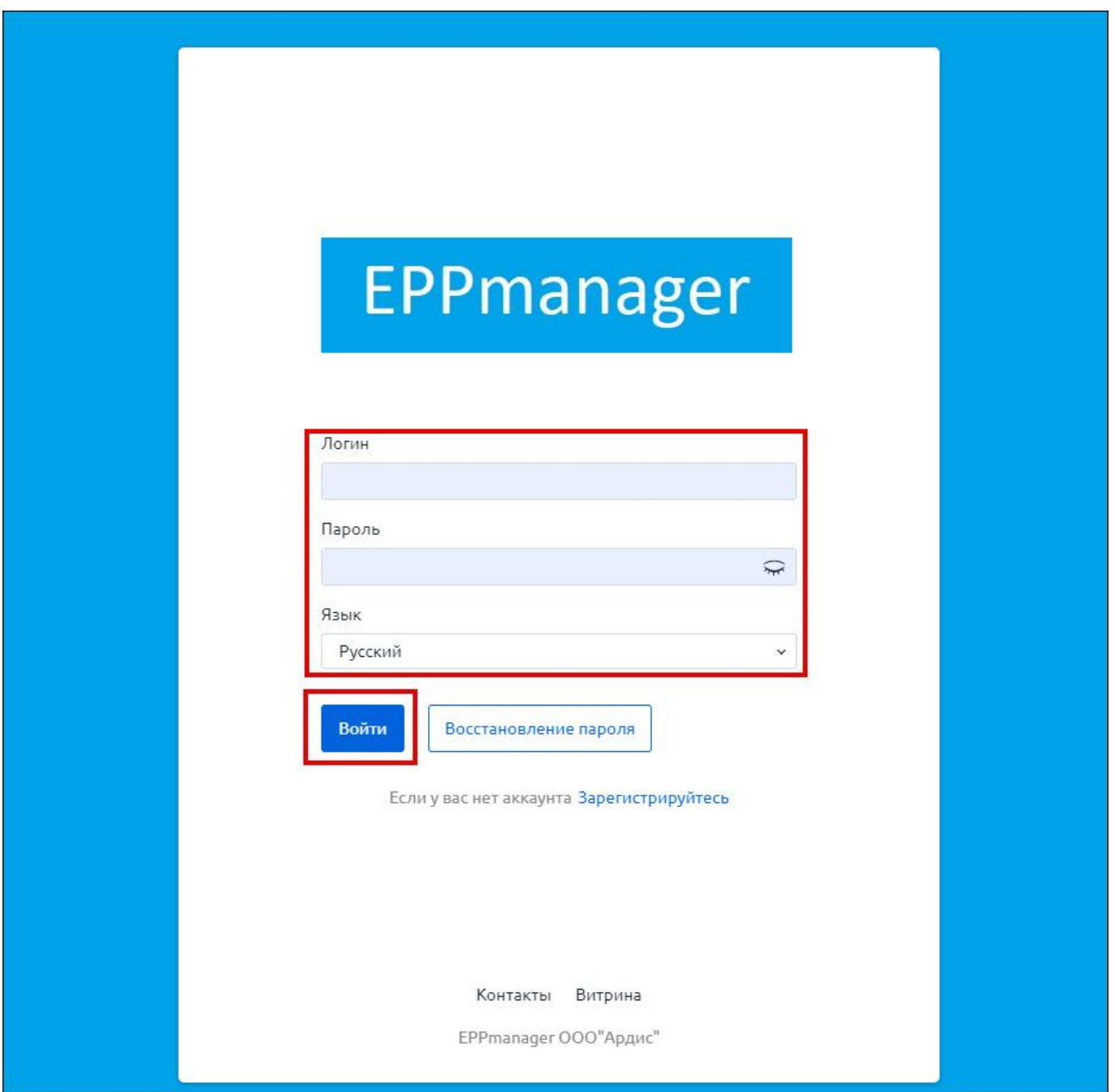

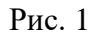

<span id="page-8-0"></span>**Шаг 2**. Ввести в поля «Логин» и «Пароль» данные доступа в аккаунт. Выбрать в выпадающем списке поля «Язык» подходящий язык интерфейса ПО.

После выполнения **шага 2** отобразится главная страница ПО [\(Рис. 2\)](#page-9-0).

#### Главная страница ПО

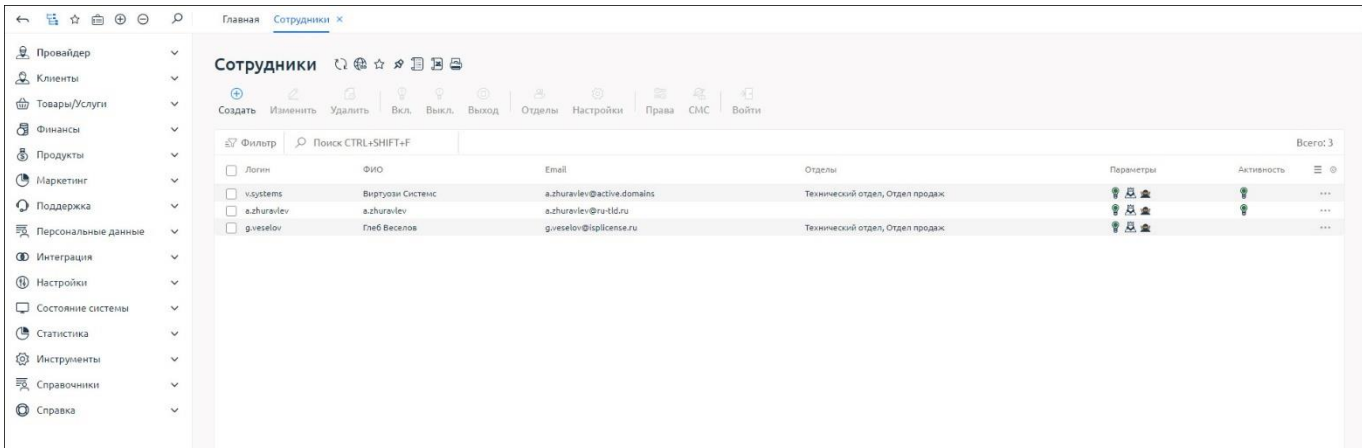

#### Рис. 2

<span id="page-9-0"></span>Для выхода из ПО необходимо однократно щелкнуть левой кнопкой мыши по строке с наименованием аккаунта в верхнем правом углу экрана и выбрать строку «Выйти» в появившемся выпадающем списке [\(Рис. 3\)](#page-9-1).

Выход

| EPPmanager                                            |                                                                               |                                         |                                                           |                   |                                                                   |                  |                           | Баланс: -477.00 RUB, пополнить |                  | <b>C</b> Q ardistest@bk.ru ~ |
|-------------------------------------------------------|-------------------------------------------------------------------------------|-----------------------------------------|-----------------------------------------------------------|-------------------|-------------------------------------------------------------------|------------------|---------------------------|--------------------------------|------------------|------------------------------|
| $\Omega$<br>$\Theta$<br>6 吕 白 自<br>$\bigoplus$        | Контакты доменов<br>Главная                                                   | Верификация ко                          | Профиль клиента                                           | Верификация ко    | Верификация ко                                                    | Плательщики      | Домены X > Редактирование |                                |                  | (1) Настройки                |
| <b>Q</b> Клиент<br>$\wedge$<br>Профиль<br>Плательщики | Домены О @ а я В В В<br>$\bigoplus$<br>$\bigoplus$<br>Регистрация<br>Трансфер | $\sqrt{6}$<br>Изменить<br>Удалить       | $\bigoplus$<br>$\bigoplus$<br>Продлить<br>Создать контакт | 1 象 品 13<br>Whois | and The<br>NS Документы Получить код Передать домен Принять домен | 長                | 得<br>- 121<br>Bonpoc      |                                | <b>B</b> Builty  |                              |
| Контакты доменов                                      | -7 Фильтр   © Поиск CTRL+SHIFT+F                                              |                                         |                                                           |                   |                                                                   |                  |                           |                                |                  | Bcero: 1                     |
| Корзина                                               | $\Box$ $\blacksquare$<br>Имя домена                                           | Статус домена                           | Администратор                                             | Регистратор       | <b>NS</b>                                                         | Тариф            | Дата создания д           | Действует до                   | Стоимость        | $\equiv$ 0                   |
| Заказы<br>Способы оплаты<br>Скидки                    | $\Box$                                                                        | ardistest01.ru<br>Делегирован (Активен) | A68 A68 A68                                               | ARDIS-ru          | 1.1.1.1.2, 1.1.1.1.3                                              | Ardis.ru sona ru | $-2022 - 12 - 07$         | 2024-12-07                     | 159.00 RUB / Fog | $-0.000$                     |

Рис. 3

<span id="page-9-1"></span>Для регистрации в ПО нового пользователя необходимо выполнить шаги, описанные ниже.

**Шаг 1**. На странице авторизации в ПО нажать строку «Зарегистрируйтесь» под формой заполнения данных авторизации [\(Рис. 4\)](#page-10-0).

Строка «Зарегистрируйтесь»

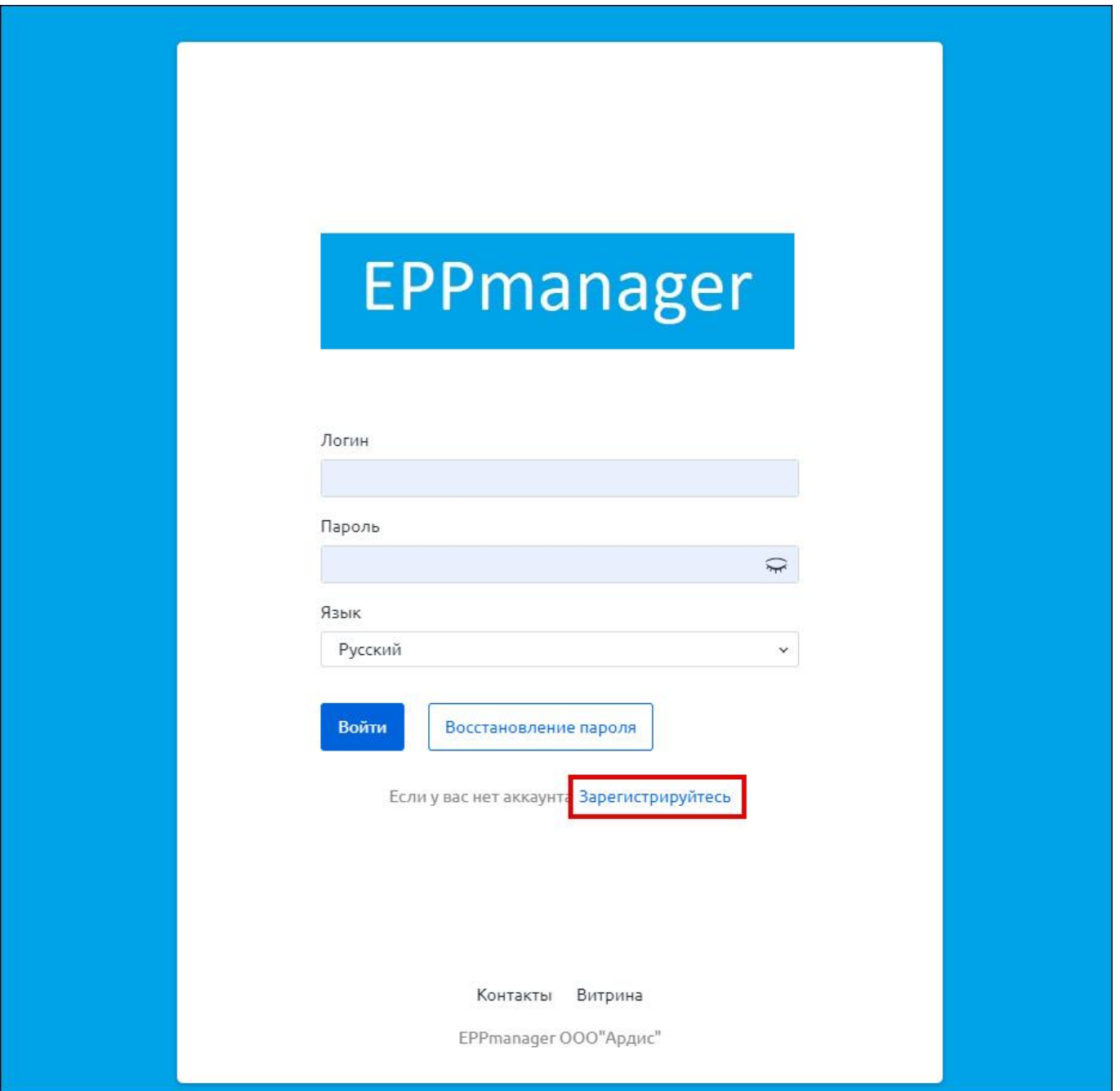

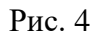

<span id="page-10-0"></span>После выполнения **шага 1** форма ввода данных авторизации сменится формой ввода данных регистрации и кнопкой «Зарегистрироваться» [\(Рис. 5\)](#page-11-0).

Форма ввода данных регистрации

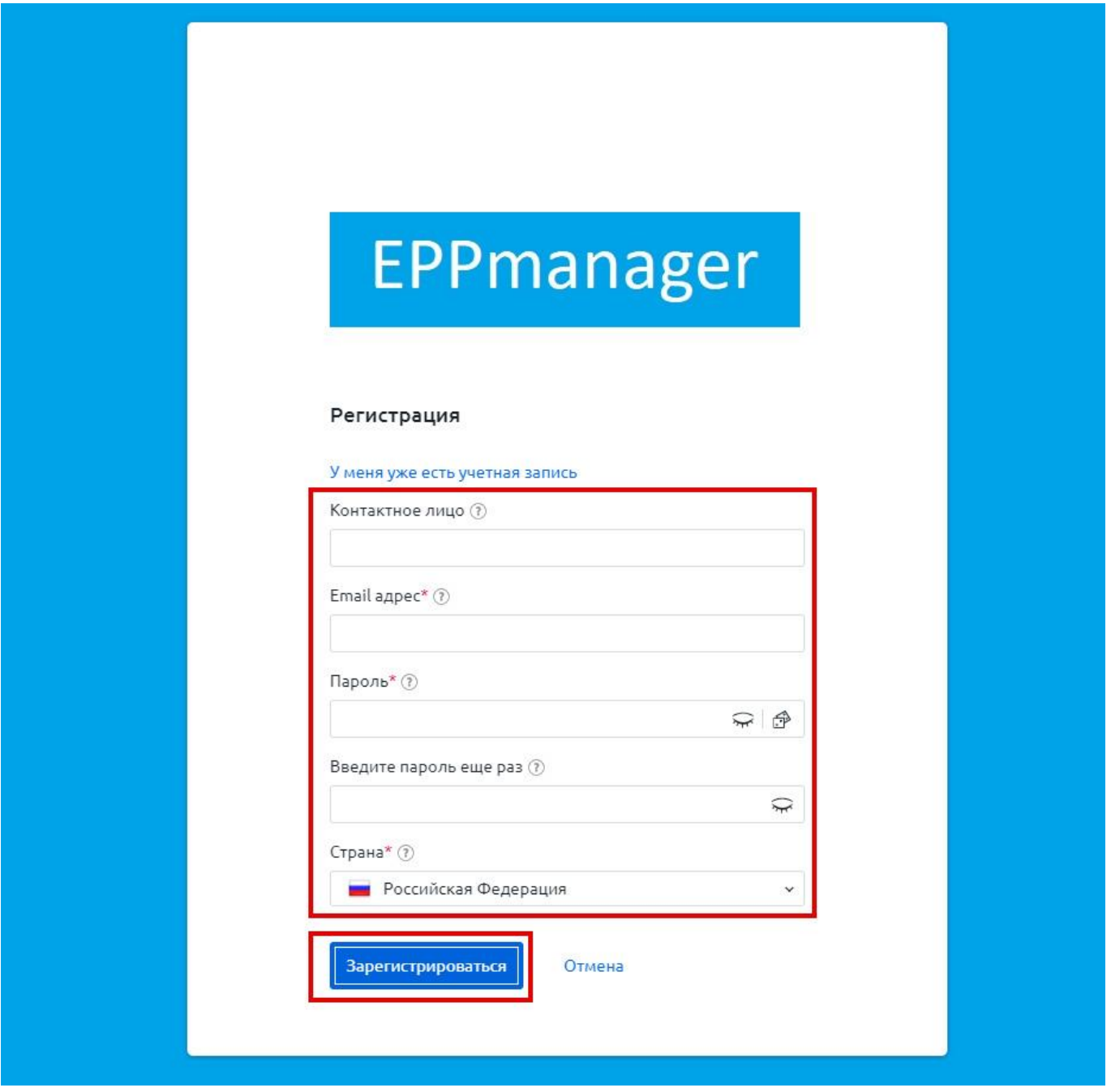

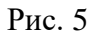

<span id="page-11-0"></span>После заполнения обязательных полей<sup>1</sup> формы ввода данных регистрации – «Email адрес», «Пароль», «Введите пароль еще раз» и «Страна» и нажатия кнопки «Зарегистрироваться» произойдет переход на главную страницу ПО [\(Рис. 6\)](#page-12-1).

<sup>1</sup> Поле «Контактное лицо» необязательно к заполнению, в случае оставления его пустым, в качестве имени контакнтго лица автоматически будет использован Email, введенный в поле «Email адрес»

#### Главная страница ПО

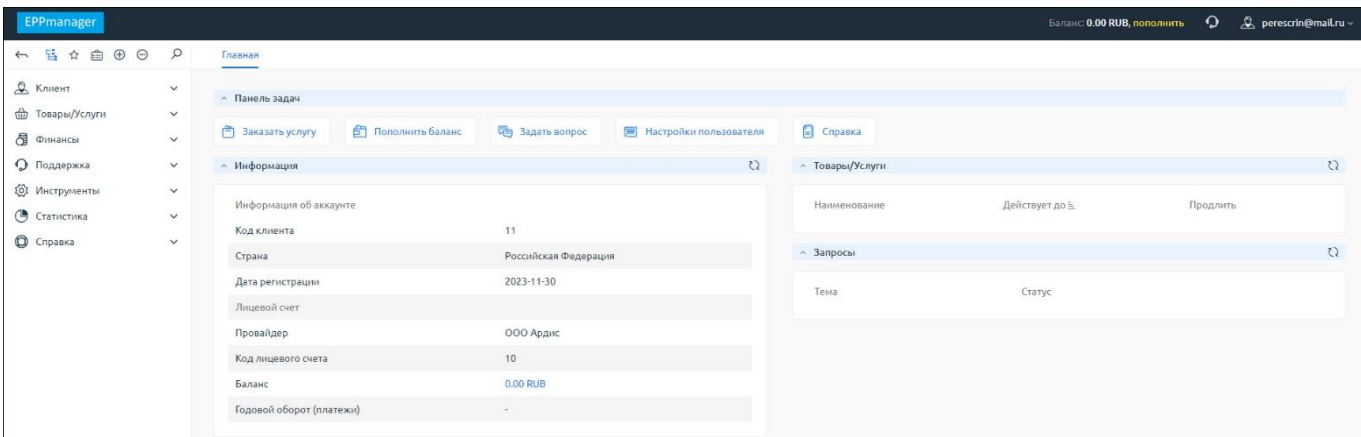

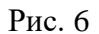

<span id="page-12-1"></span>**Шаг 2**. Войти в аккаунт электронной почты, адрес которой был указан в форме регистрации в ПО, открыть письмо «Подтверждение регистрации» и перейти по ссылке, находящейся в теле письма [\(Рис. 7\)](#page-12-2).

#### Письмо подтверждения регистрации

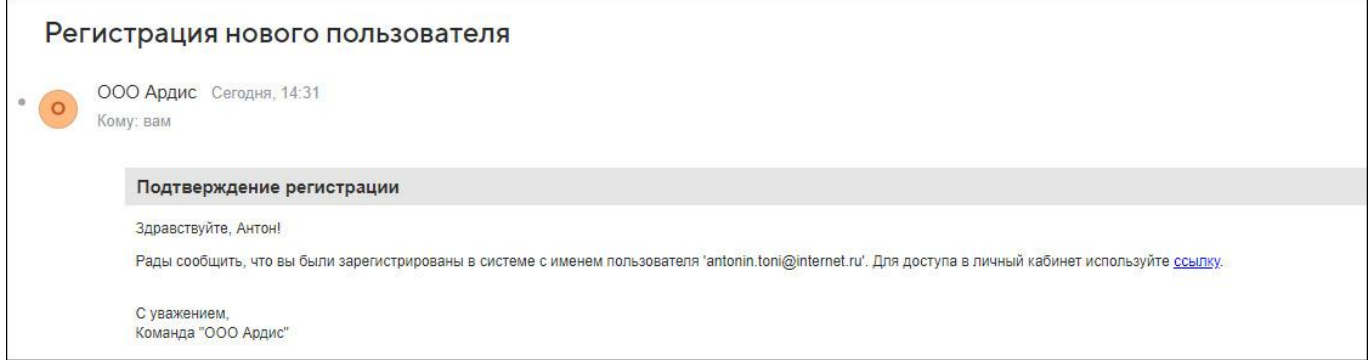

Рис. 7

<span id="page-12-2"></span>После выполнения **шага 2** созданный аккаунт будет подтвержден.

#### <span id="page-12-0"></span>**4.1.2. Регистрация доменного имени**

Для регистрации доменного имени (домена) необходимо выполнить шаги, описанные ниже.

**Шаг 1**. Перейти в подраздел «Домены» раздела «Товары/Услуги» в боковом меню. На отобразившейся странице доменов нажать кнопку с изображением плюса в круге в верхней панели инструментов – «Регистрация» [\(Рис. 8\)](#page-13-0).

#### Страница доменов с кнопкой регистрации нового домена

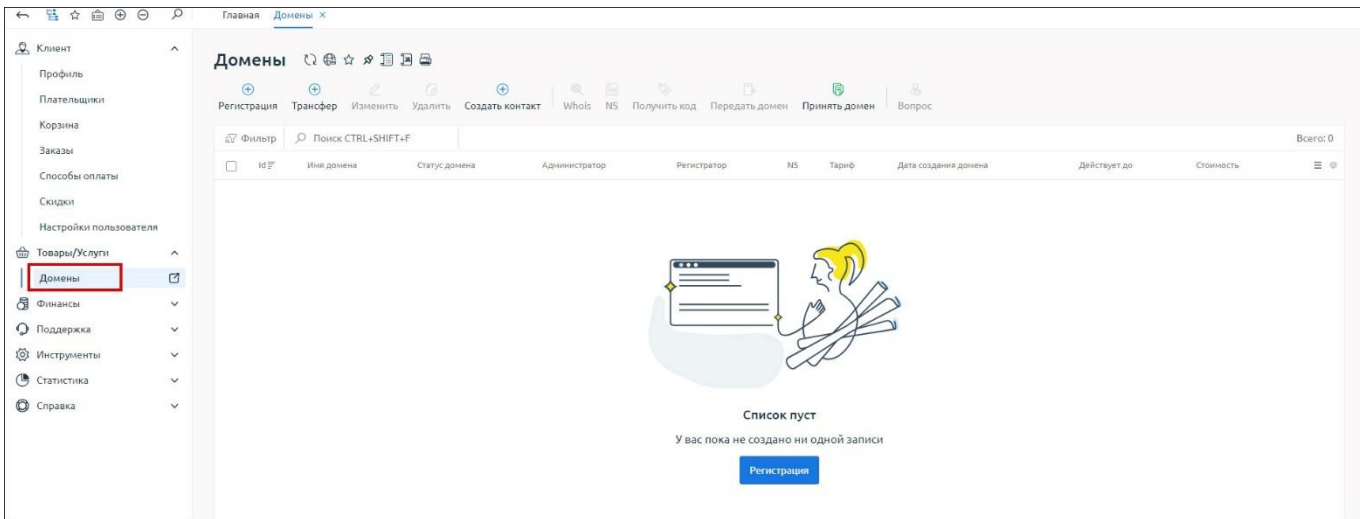

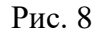

<span id="page-13-0"></span>**Шаг 2**. В отобразившейся странице заказа доменного имени, в поле «Доменное имя» ввести желаемое имя домена, при помощи чекбоксов в блоке «Доменная зона» выбрать доменную зону [\(Рис. 9\)](#page-13-1).

Заказ доменного имени

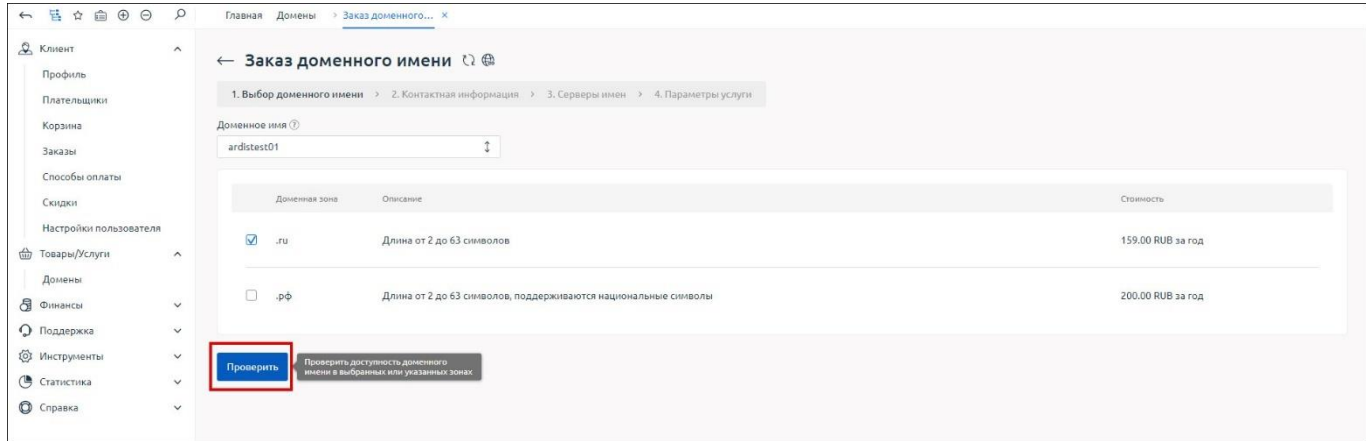

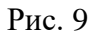

<span id="page-13-1"></span>**Шаг 3**. Нажать кнопку «Проверить» на странице заказа доменного имени. Если желаемое доменное имя свободно, на странице появится кнопка «Зарегистрировать» [\(Рис. 10\)](#page-14-0). В противном случае необходимо ввести другое доменное имя и также его проверить.

Кнопка «Зарегистрировать», доступная в случае, если введенное доменное имя свободно

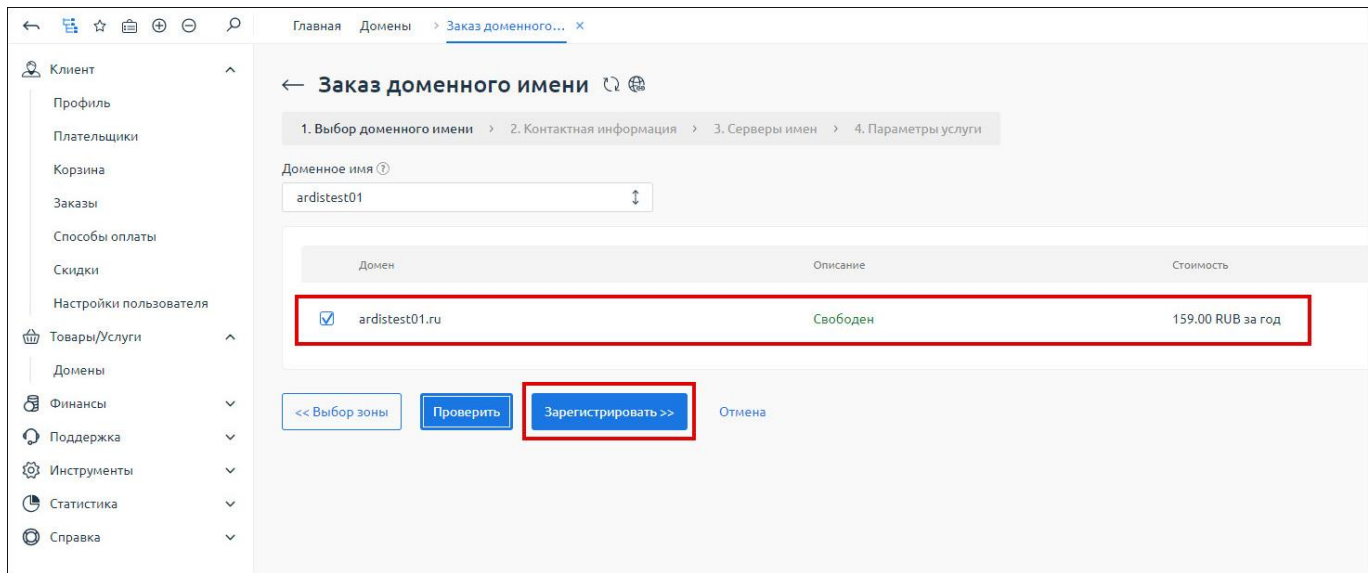

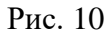

<span id="page-14-0"></span>**Шаг 4**. После нажатия кнопки «Зарегистрировать», на отобразившейся странице анкетных данных заполнить все обязательные поля и нажать кнопку «Далее» внизу страницы [\(Рис. 11,](#page-15-0) [Рис.](#page-16-0)  [12\)](#page-16-0).

# $\begin{array}{c} 16 \\ 91635483.62001\hbox{-}01\ 34\ 01 \end{array}$

#### Заполнение анкетных данных

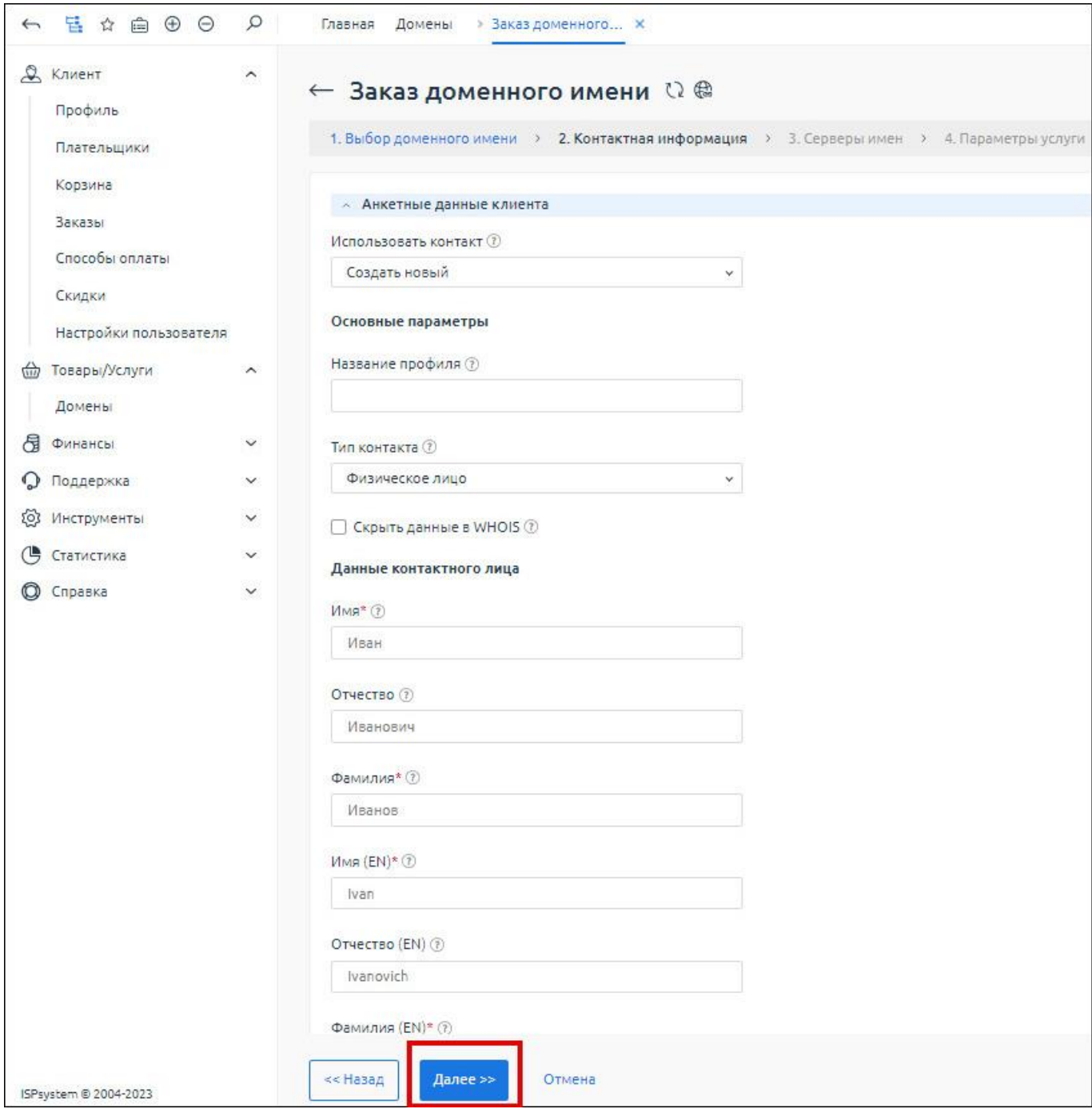

<span id="page-15-0"></span>Рис. 11

#### Заполнение анкетных данных

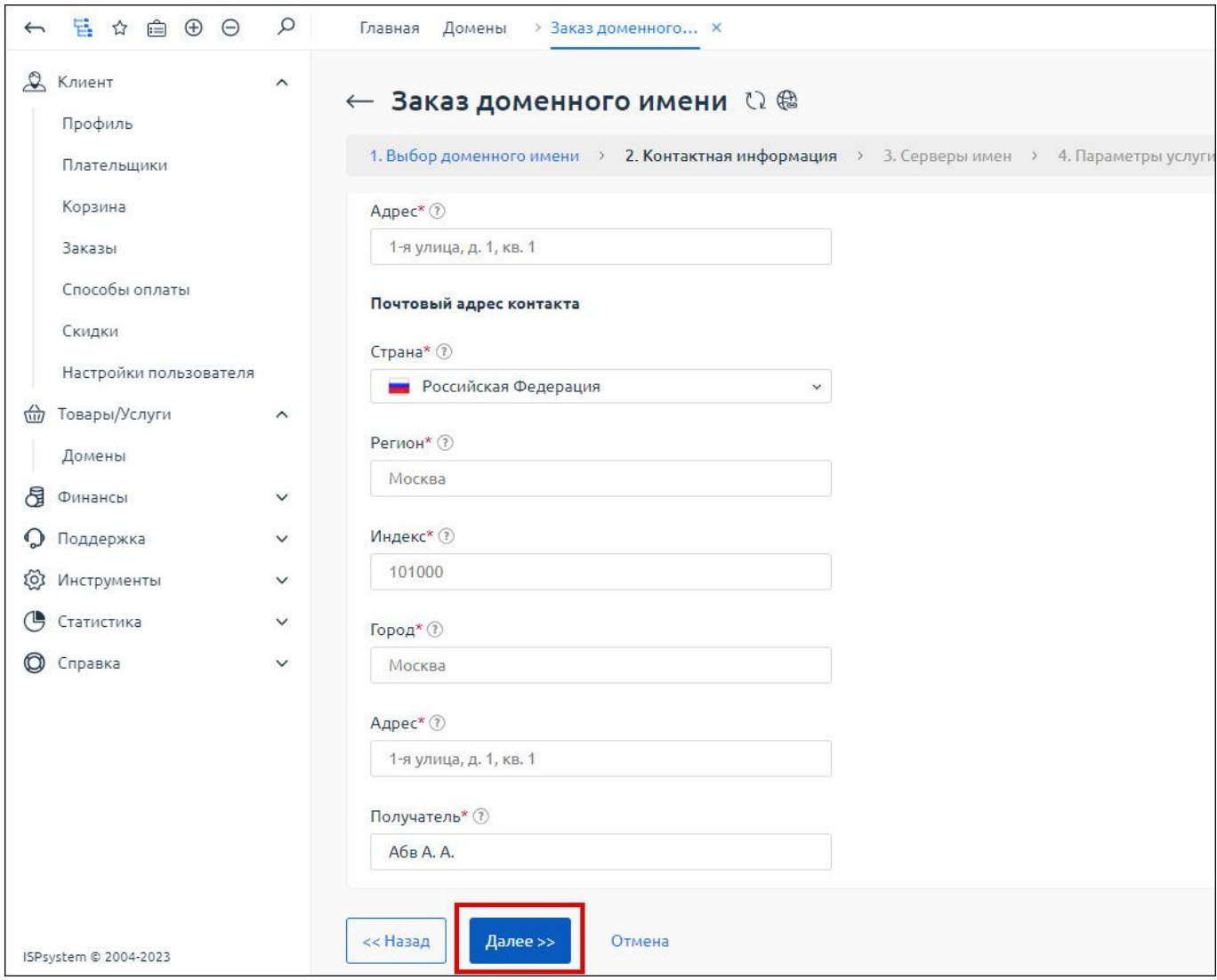

Рис. 12

<span id="page-16-0"></span>Шаг 5. На отобразившейся странице ввода серверов имен (NS) ввести в поля как минимум два NS, нажать кнопку «Далее» (Рис. 13).

#### Страница ввода NS

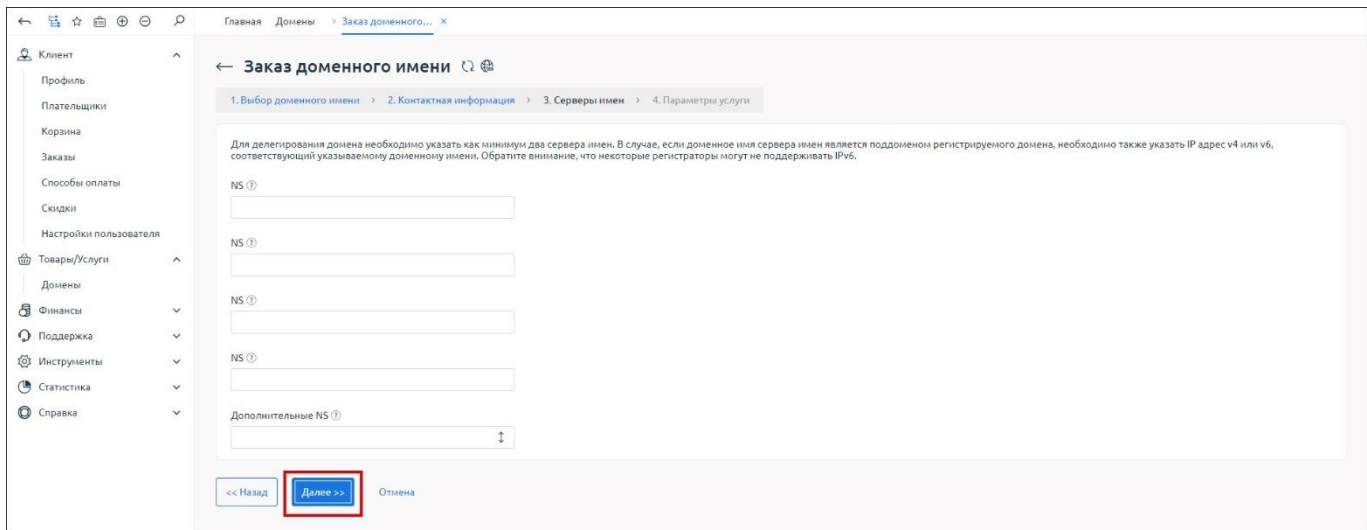

Рис. 13

<span id="page-17-0"></span>**Шаг 6**. В поле с выпадающим списком «Автопродление» выбрать строку «Отключено» или «n RUB за год», где n – стоимость продления услуги за каждый последующий год; при необходимости отметить чекбокс строки «Защита данных»; нажать кнопку «В корзину» [\(Рис. 14\)](#page-17-1).

Выбор параметров услуги и добавление услуги в корзину

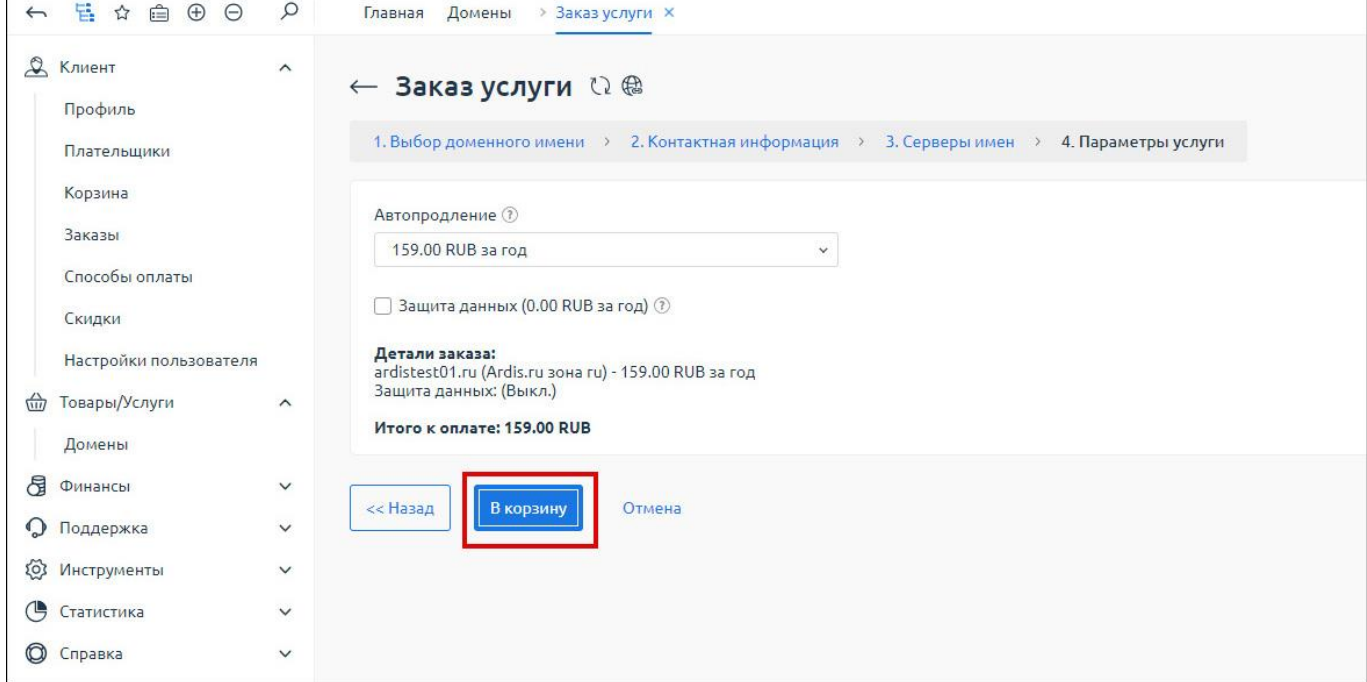

Рис. 14

<span id="page-17-1"></span>**Шаг 7**. На отобразившейся странице корзины выбрать доступные к оформлению услуги, отметив галочками чекбоксы соответствующих строк, нажать кнопку «Перейти к оформлению» [\(Рис. 15\)](#page-18-0).

#### Переход к оформлению

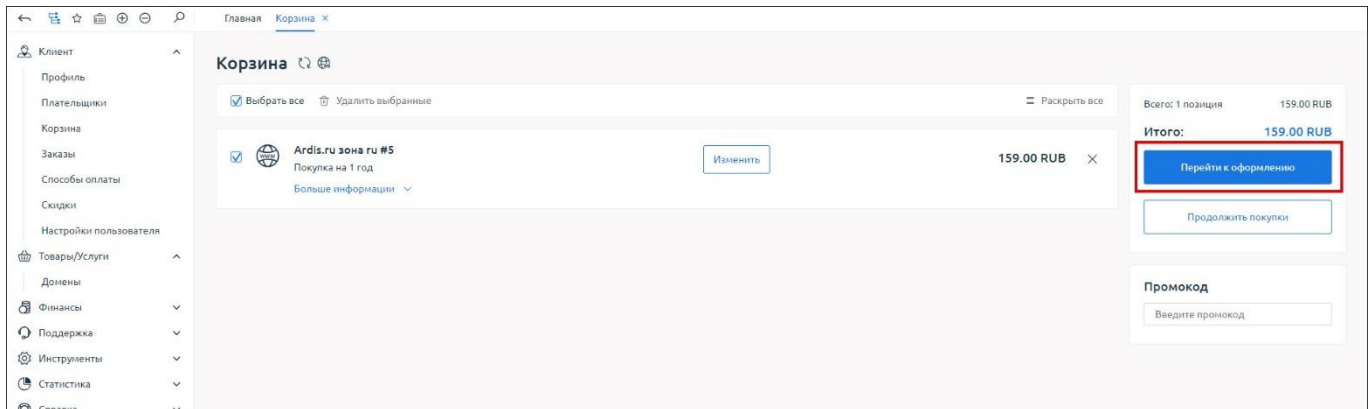

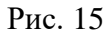

<span id="page-18-0"></span>**Шаг 8**. На отобразившейся странице выбора метода оплаты выбрать подходящий из доступных методов оплаты, нажать кнопку «Выбрать» [\(Рис. 16\)](#page-18-1).

Выбор метода оплаты

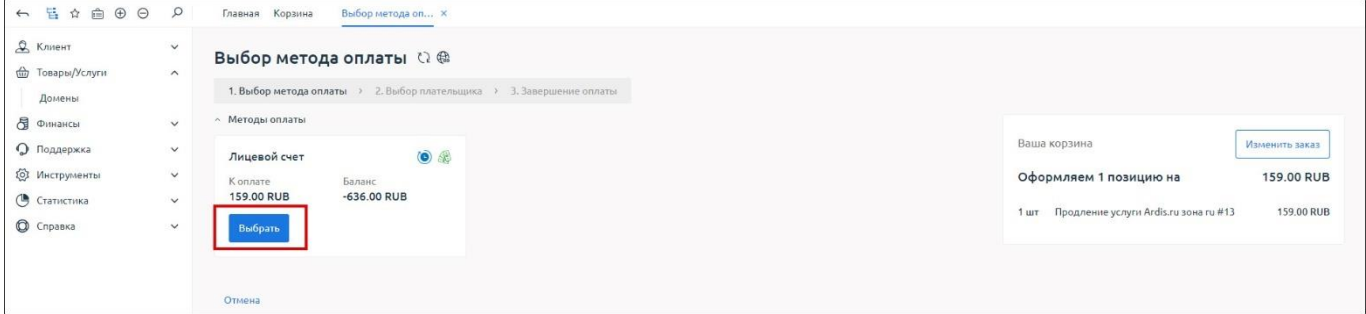

Рис. 16

<span id="page-18-1"></span>**Шаг 9**. На отобразившейся странице завершения оплаты проверить данные заказа, при необходимости изменить метод оплаты, нажать кнопку «Оформить заказ» [\(Рис. 17\)](#page-18-2).

Завершение оплаты

<span id="page-18-2"></span>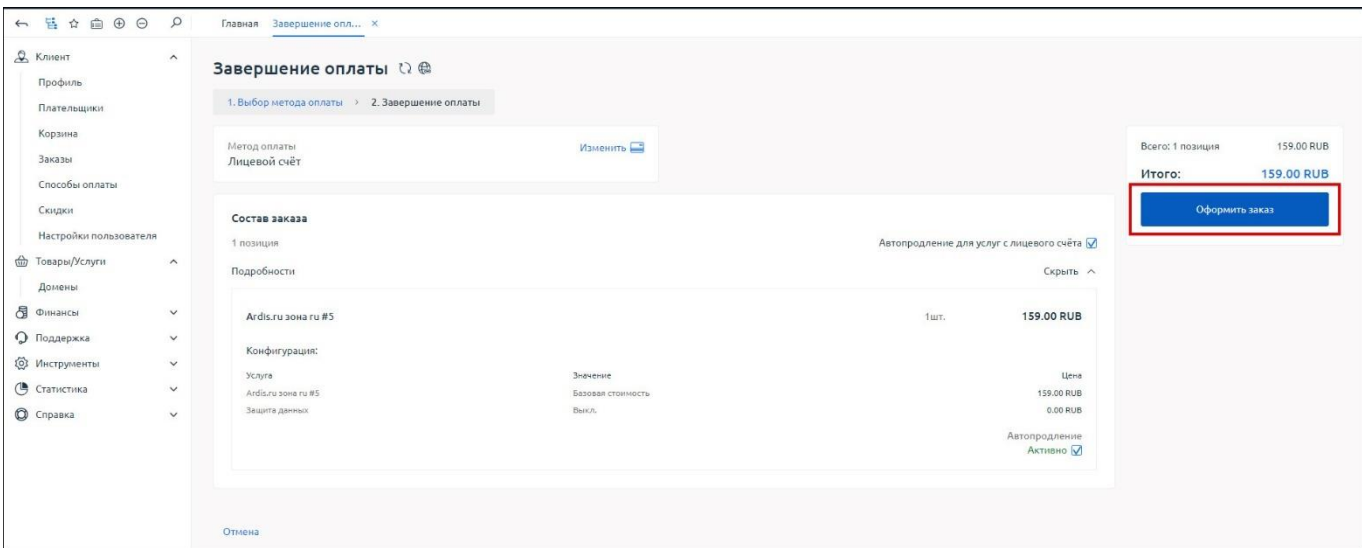

В случае успешного осуществления оплаты заказа, произойдет переход на страницу с подтверждением оформления и сообщением: «Заказ оформлен и оплачен» [\(Рис. 18\)](#page-19-0).

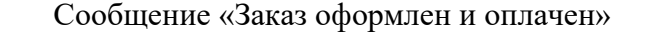

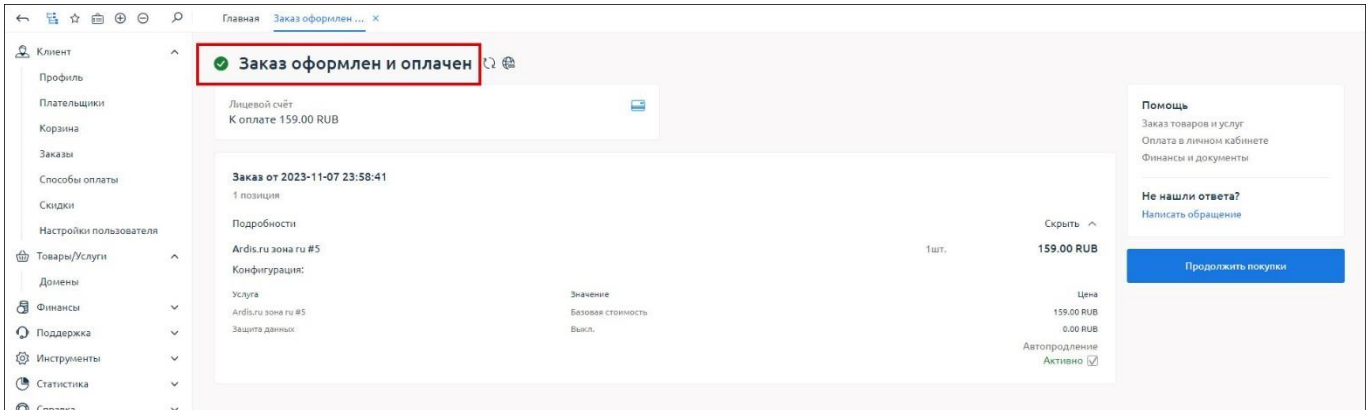

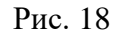

<span id="page-19-0"></span>После оформления заказа его статус можно проверить, перейдя в подраздел «Домены» раздела «Товары/Услуги» в боковом меню и найдя искомое доменное имя в списке доменов. До того, как заказ будет обработан регистратором, он будет иметь статус «Обрабатывается (Регистрация)» [\(Рис. 19\)](#page-19-1). После того, как доменное имя будет зарегистрировано, оно будет иметь один из статусов: «Делегирован (Активен)» – в случае, если у доменного имени указаны NS сервера, либо «Не делегирован (Активен)» – в случае, если у доменного имени не указаны NS сервера [\(Рис.](#page-19-2)  [20\)](#page-19-2).

#### Статус заказанного доменного имени до обработки регистратором

| В Клиент<br><b>Will Товары/Услуги</b><br>П<br>Домены | $\checkmark$<br>$\wedge$ | $\bigoplus$<br>Регистрация | Домены Ω @ ☆ # 188<br>$\bigoplus$<br>Трансфер Изменить Удалить | $\bigoplus$<br>$\Theta$<br>Продлить<br>Создать контакт | - 71<br><b>STAR</b><br>m.<br>Whois NS Документы Получить код Передать домен |                               | B<br>Принять домен | -66<br>Bonpoc |              |                  |                     |
|------------------------------------------------------|--------------------------|----------------------------|----------------------------------------------------------------|--------------------------------------------------------|-----------------------------------------------------------------------------|-------------------------------|--------------------|---------------|--------------|------------------|---------------------|
| В Финансы                                            | $\checkmark$             |                            | 57 Фильтр   © Поиск CTRL+SHIFT+F                               |                                                        |                                                                             |                               |                    |               |              |                  | Bcero: 4            |
| • Поддержка                                          | $\checkmark$             |                            |                                                                |                                                        |                                                                             |                               |                    |               |              |                  |                     |
|                                                      |                          | 1dF                        | Имя домена                                                     | Статус домена                                          | Администратор                                                               | N <sub>5</sub><br>Регистратор | Тариф              | Дата создания | Действует до | Стоимость        | $\equiv$ $\epsilon$ |
| ОЗ Инструменты                                       | $\vee$                   | $\Box$ 13                  | ardistesttest.ru                                               | Обрабатывается (Регистрация)                           | Тванов Иван Иванович                                                        |                               | Ardis.ru зона ru-  |               | 2024-11-21   | 159.00 RUB / Год | $***$               |
| <b>• Статистика</b>                                  | $\checkmark$             | $\Box$ 11                  | ssdew2erg.ru                                                   | Не делегирован (Активен)                               | Тванов Иван Иванович                                                        | ARDIS-ru                      | Ardis.ru sona ru   | 2023-11-17    | 2024-11-17   | 159.00 RUB / Fog | 0.0.1               |
| <b>• Справка</b>                                     | $\checkmark$             | n                          | zzxcv2sddf.ru                                                  | Не делегирован (Активен)                               | Тванов Иван Иванович                                                        | ARDIS-ru                      | Ardis.ru зона ги   | 2023-11-17    | 2024-11-17   | 159.00 RUB / Год | day.                |
|                                                      |                          | O                          | asdasd11q.ru                                                   | Не делегирован (Активен)                               | Тванов Иван Иванович                                                        | ARDIS-ru                      | Ardis.ru зона ru   | 2023-11-17    | 2024-11-17   | 159.00 RUB / Год | 9.8.8               |

Рис. 19

Пример статуса заказанного доменного имени после обработки регистратором

<span id="page-19-2"></span><span id="page-19-1"></span>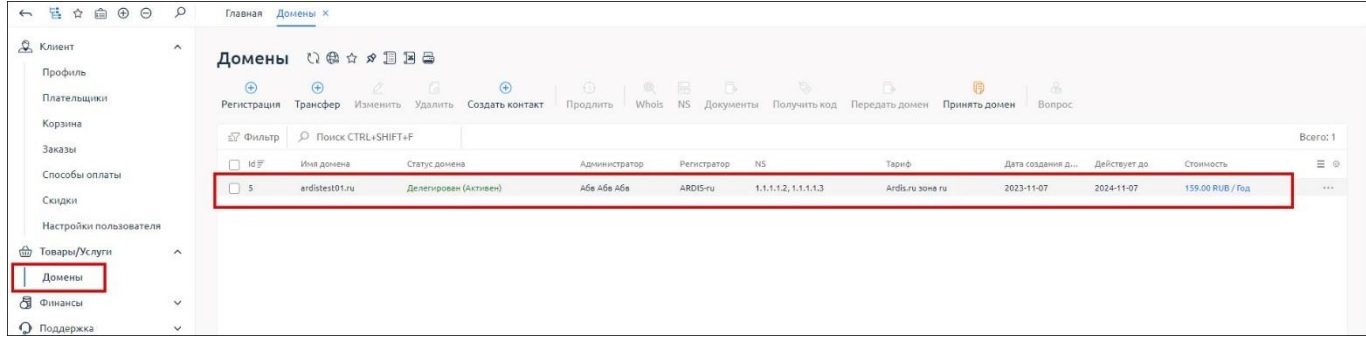

#### **4.1.3. Продление регистрации доменного имени**

<span id="page-20-0"></span>Для продления регистрации доменного имени необходимо выполнить шаги, описанные ниже.

**Шаг 1**. Выбрать домен с истекающим сроком регистрации (осталось 60 или менее календарных дней до окончания действия регистрации), нажать кнопку с изображением часов – «Продление услуги» в верхней панели инструментов [\(Рис. 21\)](#page-20-1).

Кнопка «Продлить» в верхней панели инструментов

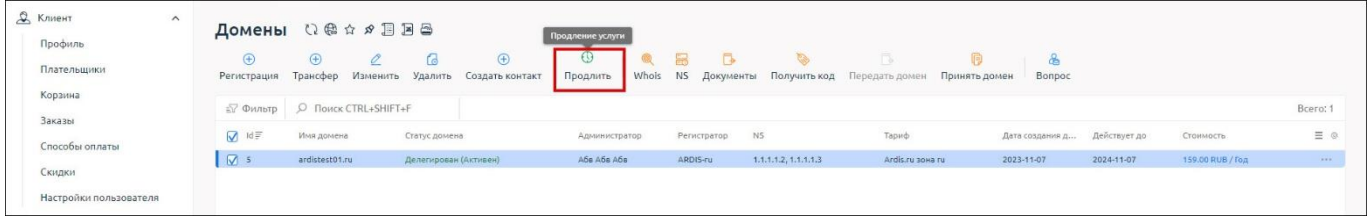

Рис. 21

<span id="page-20-1"></span>**Шаг 2**. На отобразившейся странице продления услуги отметить радиокнопку напротив стоимости продления на год<sup>2</sup>, нажать кнопку «В корзину» [\(Рис. 22\)](#page-20-2).

Страница продления услуги

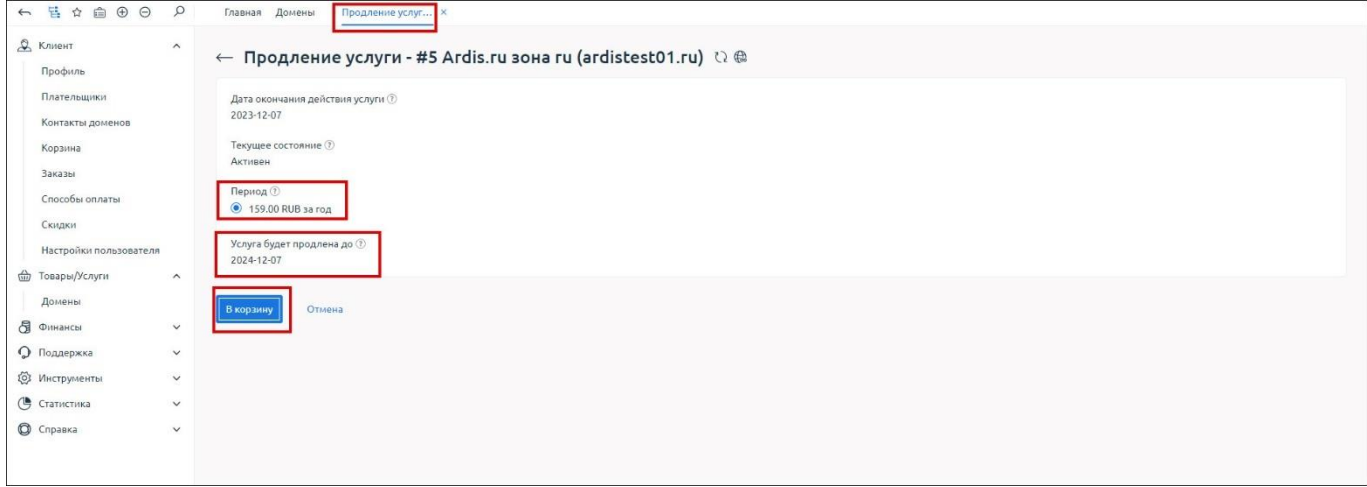

Рис. 22

<span id="page-20-2"></span>**Шаг 3**. На отобразившейся странице корзины нажать кнопку «Перейти к оформлению» [\(Рис. 23\)](#page-21-0).

<sup>&</sup>lt;sup>2</sup> Доменное имя регистрируется на 1 календарный год, поэтому в строке выбора периода доступен всего один вариант. В случае некоторых других услуг, может быть предложено больше вариантов периодов продления

#### Переход к оформлению

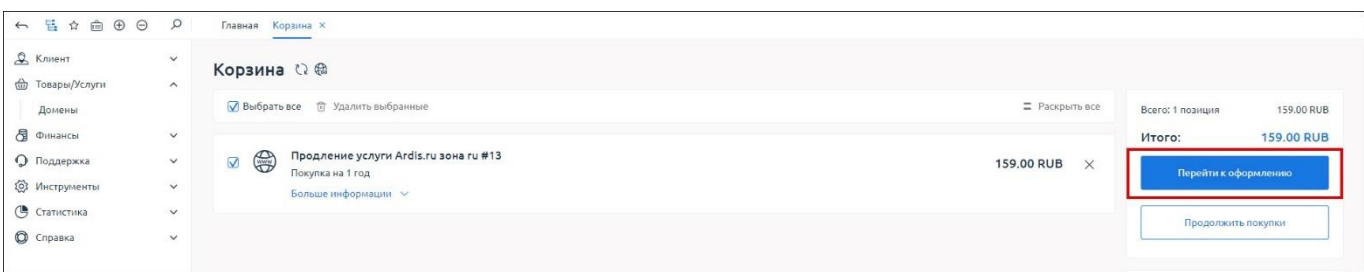

Рис. 23

<span id="page-21-0"></span>**Шаг 4**. На отобразившейся странице выбора метода оплаты выбрать подходящий из доступных методов оплаты, нажать кнопку «Выбрать» [\(Рис. 24\)](#page-21-1).

Выбор метода оплаты

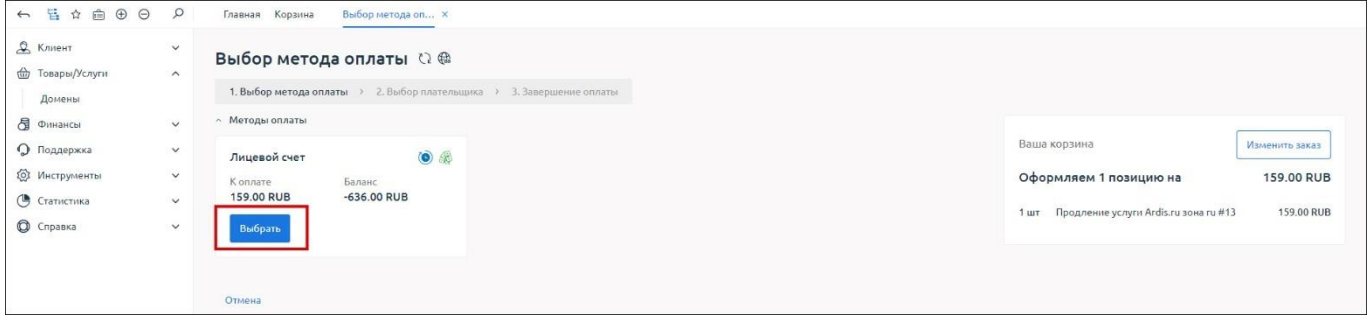

Рис. 24

<span id="page-21-1"></span>**Шаг 5**. На отобразившейся странице завершения оплаты проверить данные заказа, при необходимости изменить метод оплаты, нажать кнопку «Оформить заказ» [\(Рис. 25\)](#page-21-2).

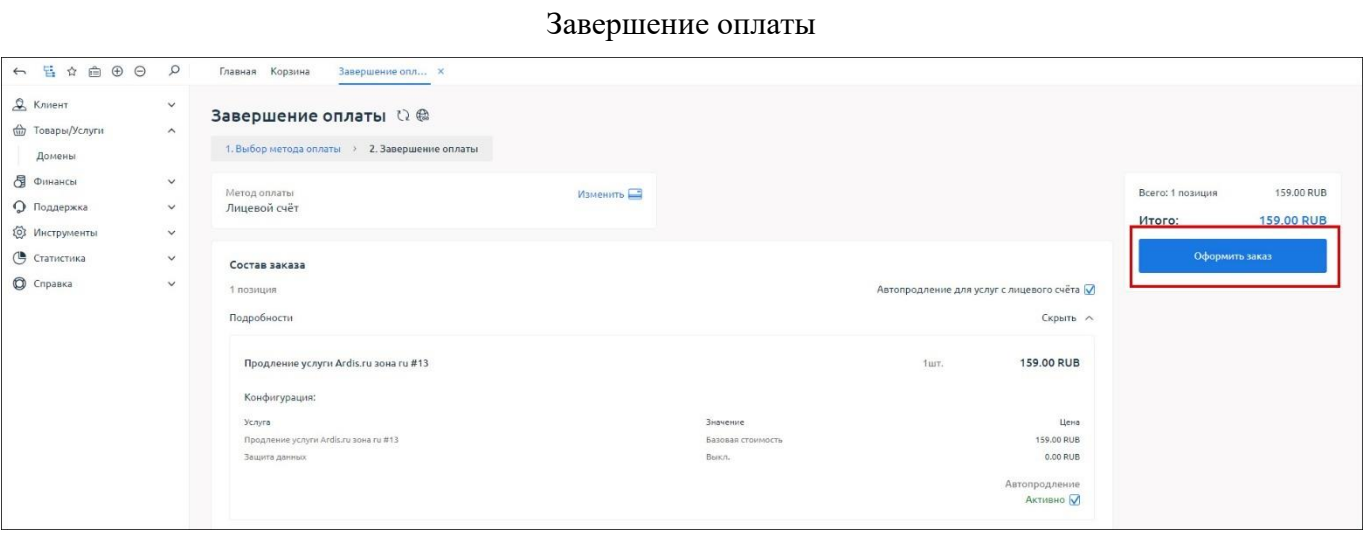

Рис. 25

<span id="page-21-2"></span>В случае успешного осуществления оплаты заказа, произойдет переход на страницу с подтверждением оформления и сообщением: «Заказ оформлен и оплачен» [\(Рис. 26\)](#page-22-1).

23 91635483.62001-01 34 01

Сообщение «Заказ оформлен и оплачен»

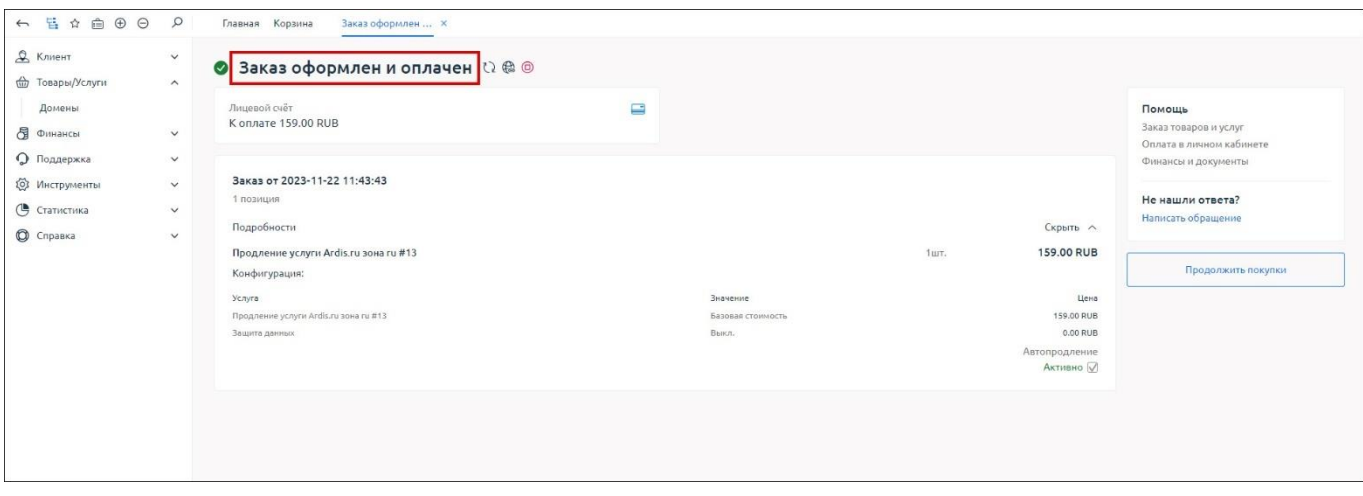

Рис. 26

#### <span id="page-22-1"></span><span id="page-22-0"></span>**4.1.4. Аннулирование регистрации доменного имени**

Для аннулирования доменного имени необходимо выполнить шаги, описанные ниже.

**Шаг 1**. Перейти в подраздел «Домены» раздела «Товары/Услуги» в боковом меню. На отобразившейся странице со списком выбрать зарегистрированные домены, которые нужно аннулировать [\(Рис. 27\)](#page-22-2).

| <u>&amp;</u> Клиент<br>$\curvearrowright$ |                | Домены О @ а Я В В                       |                                    |               |             |                                                |                           |                        |              |                  |                  |
|-------------------------------------------|----------------|------------------------------------------|------------------------------------|---------------|-------------|------------------------------------------------|---------------------------|------------------------|--------------|------------------|------------------|
| Профиль                                   | $\bigoplus$    |                                          | $\bigoplus$                        |               |             | - 주도                                           |                           |                        |              |                  |                  |
| Плательщики                               | Регистрация    | $\bigoplus$<br>a<br>Трансфер<br>Изменить | - 13<br>Удалить<br>Создать контакт | Продлить      |             | Whois NS Документы Получить код Передать домен | (6)<br>長<br>Принять домен | $\mathbb{R}$<br>Bonpoc |              |                  |                  |
| Контакты доменов                          | ⊴ Фильтр       | O NONCK CTRL+SHIFT+F                     |                                    |               |             |                                                |                           |                        |              |                  | Bcero: 2         |
| Корзина                                   | $\Box$ $1d\Xi$ | Имя домена                               | Статус домена                      | Администратор | Регистратор | NS:                                            | Тариф                     | Дата создания д.,;     | Действует до | Стоимость        | $\equiv$ $\circ$ |
| Заказы                                    |                | testperetest.ru                          | Делегирован (Активен)              | A6s A6s A6s   | ARDIS-ru    | 1.1.1.1.3.1.1.1.1.8                            | Ardis.ru sona ru          | 2023-11-21             | 2024-11-22   | 159,00 RUB / Fog | $-2000 + 1000$   |
| Способы оплаты                            |                | ardistest01.ru                           | Делегирован (Активен)              | A68 A68 A68   | ARDIS-ru    | 1.1.1.1.2, 1.1.1.1.3                           | Ardis.ru зона ru          | 2022-12-07             | 2024-12-07   | 159.00 RUB / Год | $-0.011$         |
| Скидки                                    |                |                                          |                                    |               |             |                                                |                           |                        |              |                  |                  |
| Настройки пользователя                    |                |                                          |                                    |               |             |                                                |                           |                        |              |                  |                  |
| ₩ Товары/Услуги<br>$\wedge$               |                |                                          |                                    |               |             |                                                |                           |                        |              |                  |                  |
| Домены                                    |                |                                          |                                    |               |             |                                                |                           |                        |              |                  |                  |

Страница со списком доменов

Рис. 27

<span id="page-22-2"></span>**Шаг 2**. Нажать пиктограмму в виде трех точек, расположенных горизонтально в строке домена, который нужно аннулировать. В появившемся выпадающем меню выбрать строку «Удалить» [\(Рис. 28\)](#page-23-0).

24 91635483.62001-01 34 01

Строка «Удалить» в выпадающем меню

| <u>&amp;</u> Клиент<br>Профиль<br>Плательщики | $\widehat{\phantom{a}}$ | $\bigoplus$<br>Регистрация | Домены О @ Ф Я В В<br>$\bigoplus$<br>$\mathcal{L}$<br>Трансфер<br>Изменить | $\bigoplus$<br>$\epsilon$<br>Удалить<br>Создать контакт | $\odot$<br>● 圖<br>Whois<br>Продлить | $\Box$<br><b>NS</b> | <b>Capt</b>                  | 0<br>每<br>Документы Получить код Передать домен<br>Принять домен | $\partial$<br>u.<br>Bonpoc |              |                    |                  |
|-----------------------------------------------|-------------------------|----------------------------|----------------------------------------------------------------------------|---------------------------------------------------------|-------------------------------------|---------------------|------------------------------|------------------------------------------------------------------|----------------------------|--------------|--------------------|------------------|
| Контакты доменов                              |                         | <b>Фильтр</b>              | O NOMCK CTRL+SHIFT+F                                                       |                                                         |                                     |                     |                              |                                                                  |                            |              |                    | Выделено: 1      |
| Корзина                                       |                         | $H = 16F$                  | Имя домена                                                                 | Статус домена                                           | Администратор                       | Регистратор         | NS:                          | Тариф                                                            | Дата создания д            | Действует до | Стоимость          | $\equiv$ $\circ$ |
| Заказы                                        |                         | 15                         | testperetest.ru                                                            | Делегирован (Активен)                                   | A6s A6s A6s                         | ARDIS-ru            | 1, 1, 1, 1, 3, 1, 1, 1, 1, 8 | Ardis.ru зона ги                                                 | 2023-11-21                 | 2024-11-22   | 159.00 RUB / Год   | <b>Box</b>       |
| Способы оплаты<br>Скидки                      |                         | $\Box$ 5                   | ardistest01.ru                                                             | Делегирован (Активен)                                   | A66 A66 A66                         | ARDIS-ru            | 1.1.1.1.2.1.1.1.1.3          | Ardis.ru sona ru                                                 | 2022-12-07                 | 2024-12-07   | Изменить           |                  |
| Настройки пользователя                        |                         |                            |                                                                            |                                                         |                                     |                     |                              |                                                                  |                            |              | Удалить            |                  |
| ₩ Товары/Услуги                               | $\widehat{\phantom{a}}$ |                            |                                                                            |                                                         |                                     |                     |                              |                                                                  |                            |              | Продлить           |                  |
| Домены                                        |                         |                            |                                                                            |                                                         |                                     |                     |                              |                                                                  |                            |              | Whois              |                  |
| В Финансы                                     | $\checkmark$            |                            |                                                                            |                                                         |                                     |                     |                              |                                                                  |                            |              | 20202<br><b>NS</b> |                  |
| О Поддержка                                   | $\checkmark$            |                            |                                                                            |                                                         |                                     |                     |                              |                                                                  |                            |              | Локументы          |                  |

Рис. 28

<span id="page-23-0"></span>**Шаг 3**. В появившемся окне предупреждения с сообщением: «Вы действительно хотите удалить услугу n?», где n – наименование клиента, зона домена и имя домена, нажать кнопку «ОК» [\(Рис. 29\)](#page-23-1).

#### Окно предупреждения

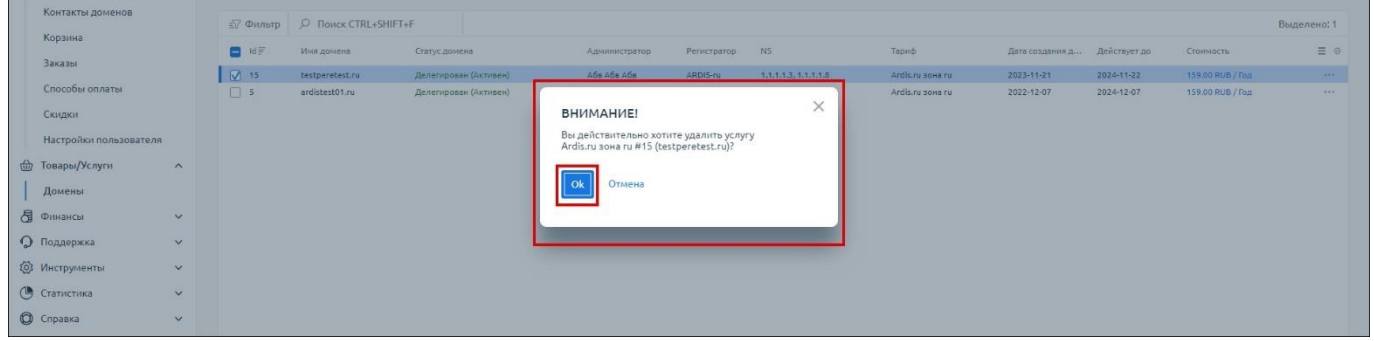

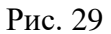

<span id="page-23-1"></span>После нажатия кнопки «ОК» в окне предупреждения, выбранный для аннулирования домен перестанет отображаться в списке [\(Рис. 30\)](#page-23-2). Дальнейшие действия по аннулированию домена выполняются регистратором без участия пользователя.

#### Отсутствие строки аннулированного домена в списке доменов

<span id="page-23-2"></span>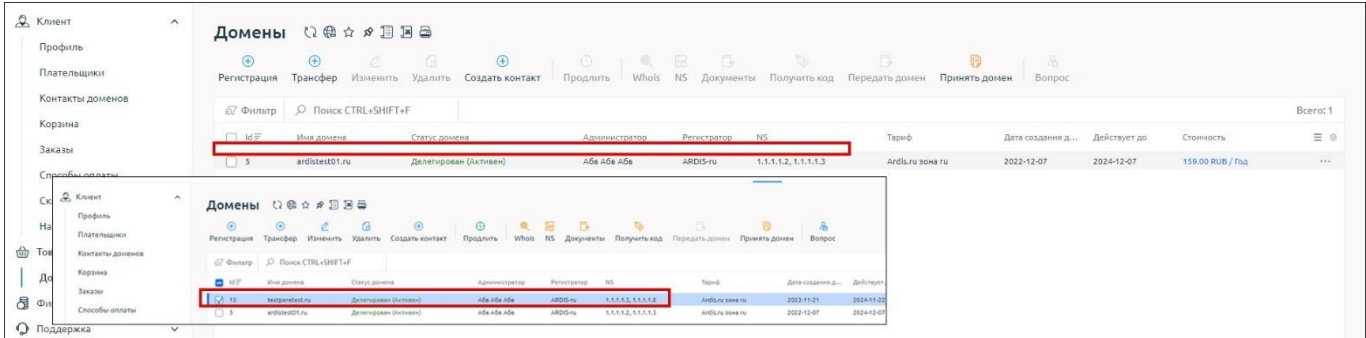

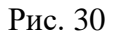

#### <span id="page-24-0"></span>**4.2. Решение проблем**

#### **4.2.1. Техническая поддержка**

<span id="page-24-1"></span>В случае возникновения проблем пользователь может обратиться в службу технической поддержки по электронной почте: my@ardis.ru.

<span id="page-24-2"></span>Режим работы службы технической поддержки организации-разработчика: по будням с 09:00 до 18:00.

#### **4.2.2. Типовые проблемы**

#### **4.2.2.1. Не отображается страница входа при переходе по URL на клиентской ПЭВМ**

Если страница входа в ПО не отображается, необходимо:

- проверить наличие доступа к сети Интернет на клиентской ПЭВМ;
- проверить правильность настройки сетевого интерфейса на клиентской ПЭВМ;
- перезапустить веб-браузер и повторить переход по URL.

# ПЕРЕЧЕНЬ СОКРАЩЕНИЙ

<span id="page-25-0"></span>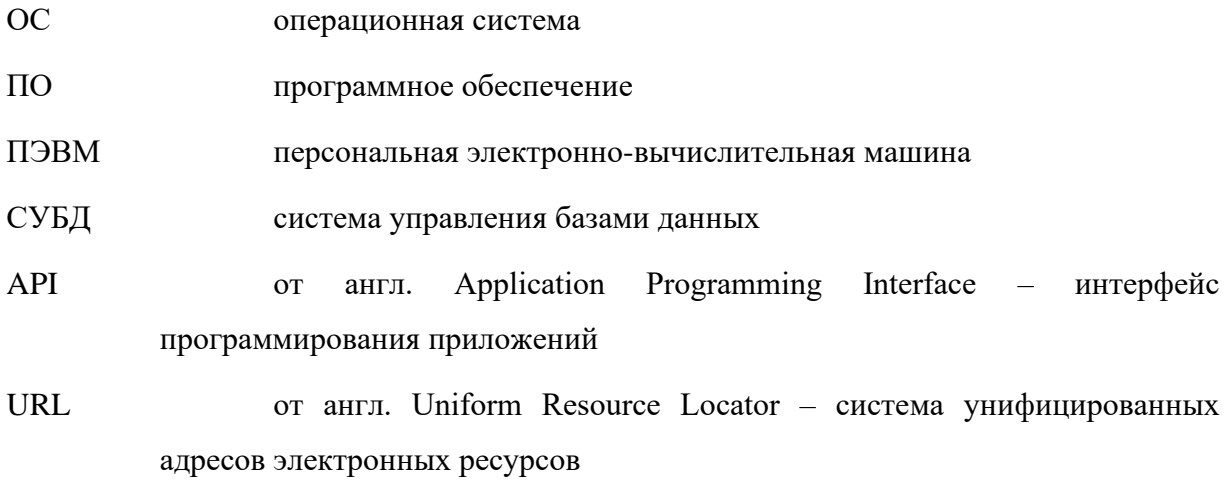

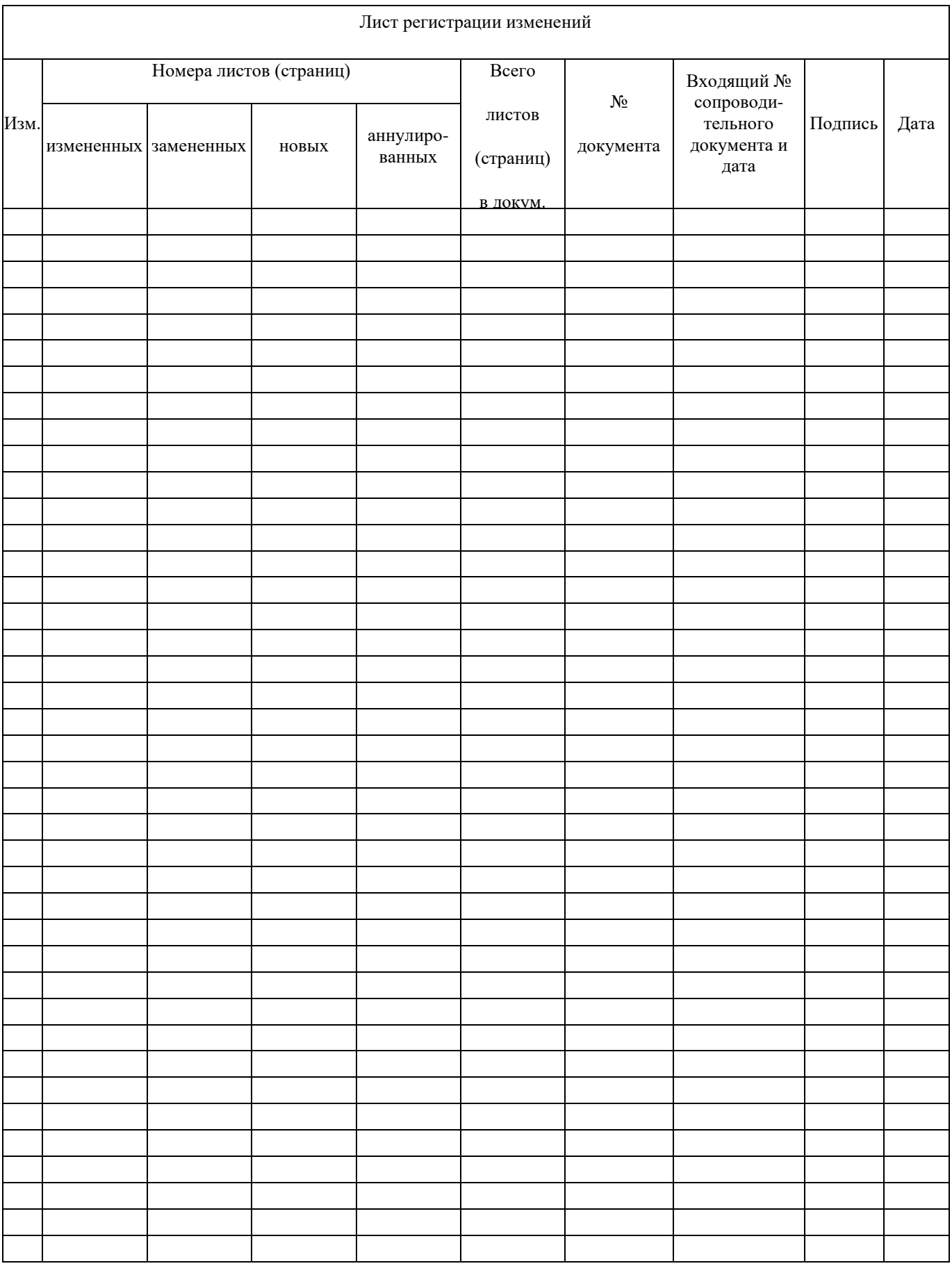